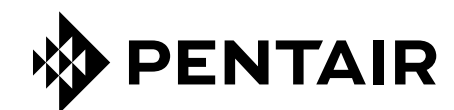

# APP *ConnectMySoftener*

# INSTRUCCIONES DE INSTALACIÓN

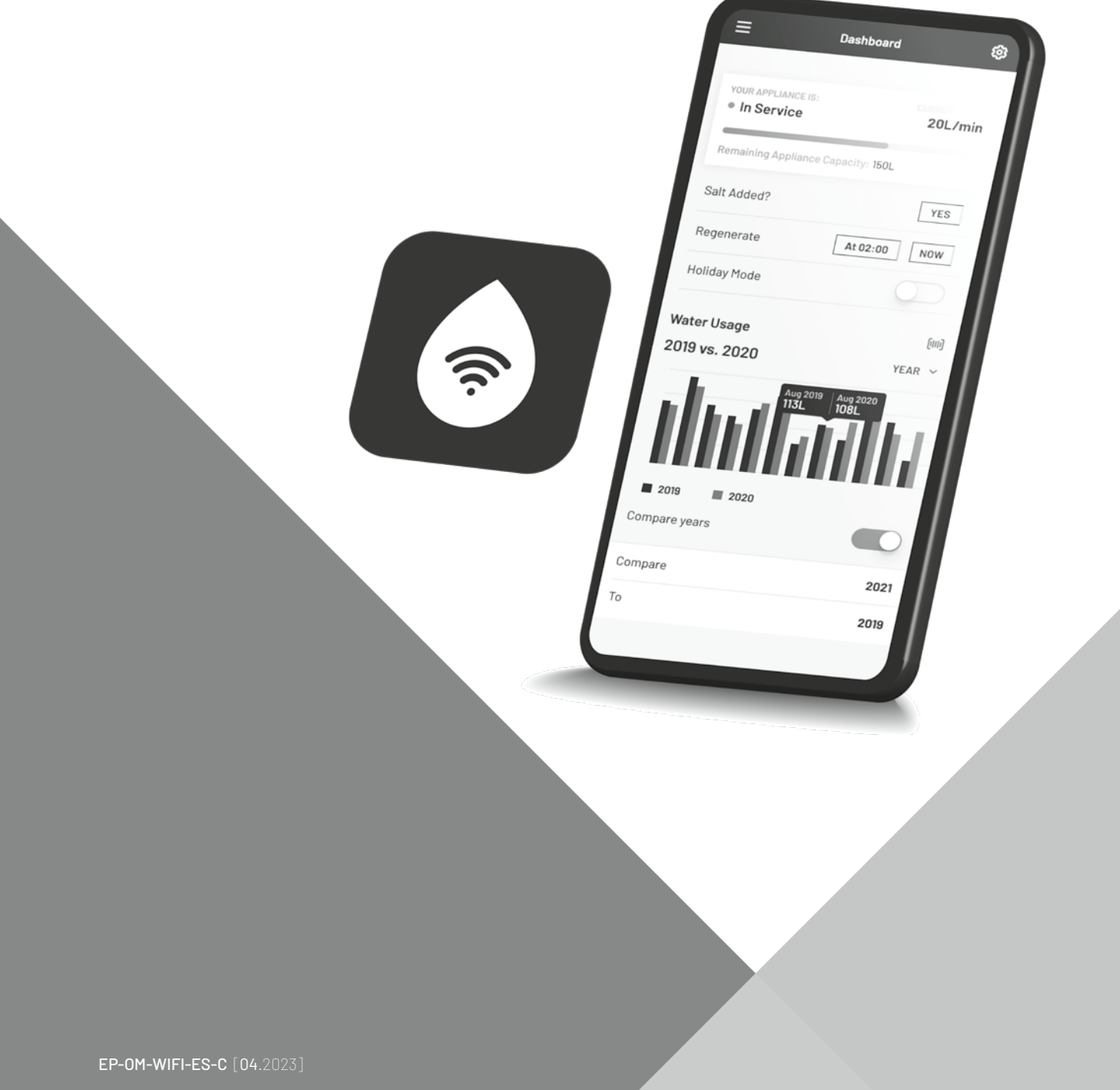

## **ÍNDICE**

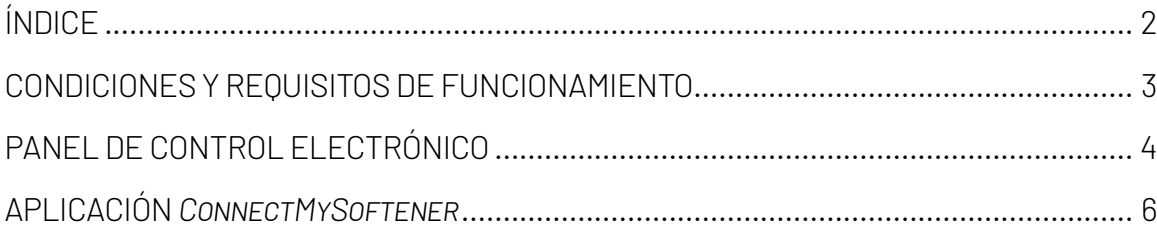

## <span id="page-2-0"></span>**CONDICIONES Y REQUISITOS DE FUNCIONAMIENTO**

## **NOTIFICACIÓN DE ERRORES**

En el caso, poco probable, de que surja un error en la aplicación *ConnectMySoftener*:

- Obtenga el número de serie y el código PIN exclusivo del dispositivo.
- Realice una descripción clara del problema y acompáñela de capturas de pantalla si es posible.
- Facilite las especificaciones de su teléfono inteligente. (Android X.X –Marca Y –Tipo Z | iOS X.X iPhone Y)
- Anote la versión de *ConnectMySoftener*.
- Remita estos datos por correo electrónico al departamento de asistencia técnica (connectmysoftenerhomeconnect@pentair.com).

## **Red Wi-Fi**

- Pentair no es responsable de los problemas de conexión de red o fallos, averías o errores ocasionados por la conexión de red.
- dependiendo del proveedor de Internet, la conexión de red podría no funcionar correctamente.
- la red inalámbrica podría experimentar interferencias de otros dispositivos con idéntico frecuencia o canal.
- el entorno inalámbrico circundante puede provocar un funcionamiento lento del servicio de red inalámbrica.
- Solo se admiten redes de 2,4 GHz
- Verifique que la señal Wi-Fi sea clara en el lugar de instalación. Añada un punto de acceso Wi-Fi adicional si la señal no resultara fiable. Es posible comprobar la intensidad de la señal Wi-Fi siguiendo las indicaciones de la sección 7 de la configuración básica.

## **PANEL DE CONTROL ELECTRÓNICO**

## <span id="page-3-0"></span>**INSTRUCCIONES DE PROGRAMACIÓN - AJUSTES BÁSICOS**

- $\boxtimes$  Verifique que el dispositivo esté en modo de servicio antes de acceder al modo de programación.
- þ En caso de no presionar ningún botón durante 5 min, el panel de control regresará automáticamente al modo de servicio. Recuerde que los cambios que realice NO se guardarán.
- 1. Presione el botón de desplazamiento  $\Theta$  y manténgalo así 2 segundos hasta que la pantalla muestre:

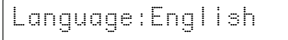

Presione el botón arriba  $\bullet$  o abajo  $\bullet$  para configurar el idioma.

2. Presione de nuevo el botón de desplazamiento  $\Theta$ ; la pantalla mostrará:

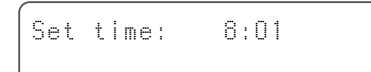

Presione el botón arriba  $\bullet$  o abajo  $\bullet$  para establecer la hora del día.

3. Presione de nuevo el botón de desplazamiento  $\Theta$ ; la pantalla mostrará:

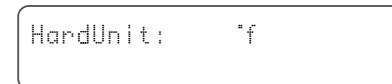

Presione el botón arriba  $\bullet$  o abajo  $\bullet$  para establecer la unidad de medida de dureza del agua. Verifique que sea idéntica a la unidad de medida del kit de prueba de dureza del agua o la recogida en el informe de análisis de agua empleado para determinar la dureza del agua entrante sin tratar.

4. Presione de nuevo el botón de desplazamiento  $\Theta$ ; la pantalla mostrará:

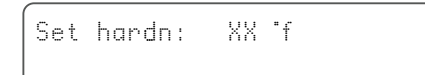

Presione el botón arriba  $\bullet$  o abajo  $\bullet$  para establecer la dureza del agua entrante sin tratar.

#### 5. Presione de nuevo el botón de desplazamiento  $\Theta$ ; la pantalla mostrará:

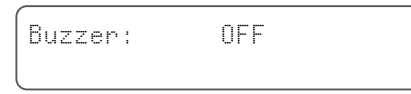

Presione el botón arriba  $\bullet$  o abajo  $\bullet$  para habilitar el zumbador ajustando el nivel de sonido, o inhabilite el zumbador (APAGADO).

6. Presione de nuevo el botón de desplazamiento  $\Theta$ ; la pantalla mostrará:

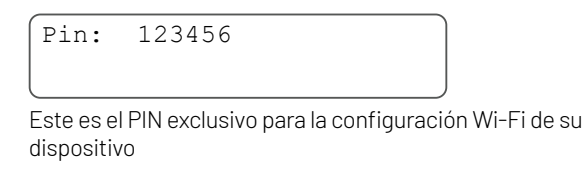

7. Presione de nuevo el botón de desplazamiento  $\Theta$ ; la pantalla mostrará:

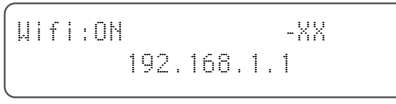

Presione el botón arriba <sup>o</sup> o abajo <sup>o</sup> para ajustar el modo Wi-Fi deseado:

CONFIGURAR: para configurar y conectar el descalcificador mediante la aplicación *ConnectMySoftener*

> $\square$  App Store Google play

ENCENDIDO: Wi-Fi activado.

Si se establece una conexión, –XX ofrecerá alguna indicación sobre la calidad de la conexión wifi.

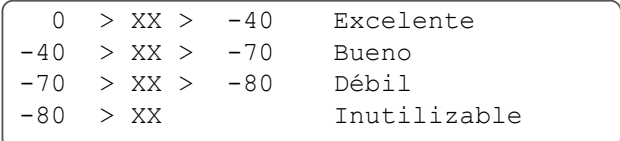

 Se muestra la dirección IP del descalcificador. (Ejemplo: 192.168.1.1)

APAGADO: Wi-Fi desactivado.

8. Presione de nuevo el botón de desplazamiento  $\Theta$ ; la pantalla mostrará:

Exit

Presione el botón arriba  $\bullet$  o abajo  $\bullet$  para guardar la configuración en la memoria y salir del modo de programación.

## **PANEL DE CONTROL ELECTRÓNICO**

## **INSTRUCCIONES DE PROGRAMACIÓN - MENÚ AVANZADO**

 $\boxtimes$  Esta sección explica cómo restablecer la conexión Wi-Fi y a la base de datos. Tras el reinicio, deberá repetir el procedimiento explicado en la sección de configuración básica para emparejar su dispositivo con *ConnectMySoftener*. Además, de restablecerse, el profesional ya no podrá supervisar su dispositivo a distancia. Contacte con su profesional de confianza y facilítele el nuevo código PIN si desea que supervise su sistema.

 $\boxtimes$  Verifique que el dispositivo esté en modo de servicio antes de acceder al modo de programación.

 $\boxtimes$  Este no es un procedimiento necesario para emparejar un dispositivo nuevo; utilícelo solo si necesita restablecer un dispositivo existente.

- þ En caso de no presionar ningún botón durante 5 min, el panel de control regresará automáticamente al modo de servicio. Recuerde que los cambios que realice NO se guardarán.
- $\boxtimes$  El "Menú avanzado" solo está disponible en inglés.
- 1. Presione el botón de desplazamiento  $\Theta$  + el botón abajo  $\bullet$ y manténgalo así 3 segundos hasta que la pantalla muestre:

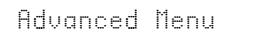

2. Presione de nuevo el botón de desplazamiento  $\Theta$ ; la pantalla mostrará:

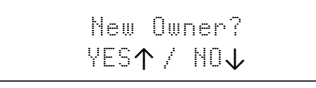

Sí, presione el botón arriba  $\bullet$ 

#### Presione de nuevo el botón de desplazamiento  $\mathbf{\Theta}$ ; la pantalla mostrará:

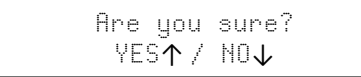

Sí, presione el botón arriba  $\bullet$ 

No, presione el botón abajo  $\bullet$  El procedimiento se cancelará y usted regresará a la pantalla principal.

Sí, presione el botón arriba <sup>O</sup> De este modo, se borrarán los datos.

Si presiona  $\bullet$  (Sí), se eliminarán todos los datos de consumo de agua y se generará un nuevo código PIN.

3. Presione de nuevo el botón de desplazamiento  $\mathbf{\Theta}$ ; la pantalla mostrará:

WiFi:[xxxx xxxx] ON

Exclusivamente para uso interno, no realice ningún cambio en este valor.

4. Presione de nuevo el botón de desplazamiento  $\Theta$ ; la pantalla mostrará:

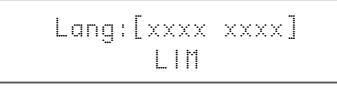

Exclusivamente para uso interno, no realice ningún cambio en este valor.

5. Presione de nuevo el botón de desplazamiento  $\mathbf{\Theta}$ ; la pantalla mostrará:

Check for update

 $a$  - Presione abajo  $\bullet$  para comprobar si existe una nueva actualización de firmware

Update available Push↓ to update

Presione abajo  $\bullet$  y se iniciará el proceso de actualización; tras una actualización correcta, se reiniciará el descalcificador.

No apague el descalcificador durante la actualización. /!\ De hacerlo, podría dañar permanentemente el producto.

 $b$  - Presione abajo  $\bullet$  para comprobar si existe una nueva actualización de firmware.

Fw up to date

El descalcificador ya dispone del software más reciente.

6. Presione de nuevo el botón de desplazamiento  $\Theta$ ; la pantalla mostrará:

Exit

Presione el botón arriba  $\bullet$  o abajo  $\bullet$  para guardar la configuración en la memoria y salir del modo de programación.

## **APLICACIÓN** *ConnectMySoftener*

## <span id="page-5-0"></span>**INSTALACIÓN DE LA APLICACIÓN**

Descargue la aplicación *ConnectMySoftener* a su móvil desde la Apple App Store o Google Play Store y abra la aplicación.

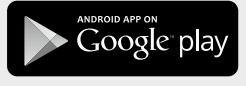

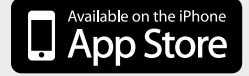

#### **REGISTRE UN NUEVO DISPOSITIVO EN LA APLICACIÓN** *ConnectMySoftener*

Vaya a la Lista de dispositivos, haga clic en + y siga las instrucciones en la pantalla de su smartphone. Asegúrese de tener acceso al número de serie del dispositivo, que se encuentra en la parte posterior de la tapa de sal. También necesitará el código pin de su dispositivo. Para obtener el código pin, siga los pasos de la configuración básica hasta la sección n.º 6.

## **AJUSTES DE LA APLICACIÓN**

SI DESEA MODIFICAR LA CONFIGURACIÓN BÁSICA DEL DISPOSITIVO:

#### A. AJUSTES

NOTIFICACIONES DE LA APLICACIÓN

Las encontrará fácilmente en la aplicación, en el menú >> Configuración, cambie el botón para activar o desactivar las notificaciones push.

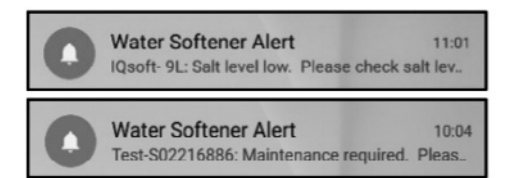

• Si activa las Notificaciones de la aplicación, recibirá en su móvil el mensaje push anterior.

#### PUEDE ACTIVAR 2 TIPOS DE NOTIFICACIONES:

1. ALARMA DE SAL

Si configura la notificación, recibirá una notificación push sobre el nivel de sal. Si el usuario ha activado la notificación push en el teléfono, recibirá una indicando "Nivel de sal bajo".

De lo contrario, la pantalla del programador del descalcificador que muestra "Verificar el nivel de sal", también le informará que se ha realizado el número de regeneración programado antes de que se muestre el mensaje y que es necesario realizar una recarga de sal. Con alarma de nivel de sal bajo activa, y una vez recargado el depósito de sal, podrá borrar el mensaje de alarma en el programador del descalcificador y en la aplicación, bien desde la propia app o directamente en el programador. Para hacerlo, consulte las siguientes instrucciones. "Para restablecer, presione **↓**"

Interfaz de usuario final: alarma de nivel de sal

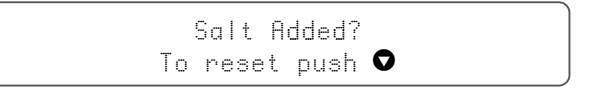

#### 2. SE REQUIERE MANTENIMIENTO

El contador de mantenimiento está preprogramado para 24 meses. Así, cada 24 meses se muestra un mensaje en la pantalla del descalcificador y usted recibe una notificación push en la aplicación.

El instalador no recibe ningún mensaje. Seguidamente, el cliente debe ponerse en contacto con su instalador para proceder con el mantenimiento.

Estos avisos no se basan en diagnósticos en tiempo real.

### **AJUSTES DEL DISPOSITIVO -**

ES POSIBLE MODIFICAR LA SIGUIENTE CONFIGURACIÓN DEL DISPOSITIVO:

en la aplicación, en el menú >> Configuración, para editarla.

IDIOMA DEL SISTEMA - (CAMBIAR IDIOMA) ACTUALIZAR LA HORA DEL SISTEMA UNIDAD DE DUREZA DUREZA

*Espere unos 30/40 segundos tras realizar cualquier cambio.*

## **APLICACIÓN** *ConnectMySoftener*

#### **INFORMACIÓN - Menú de Configuración**

GENERALIDADES: fácil de encontrar en la aplicación, en el menú de Configuración >> Información

#### PODRÁ CONSULTAR:

ÚLTIMA REGENERACIÓN ÚLTIMO MANTENIMIENTO NÚMERO DE REGENERACIÓN VOLUMEN TOTAL NÚMERO DE SERIE VERSIÓN DEL SOFTWARE

### **PANEL DE CONTROL- en esta sección podrá consultar:**

#### 1. SAL AÑADIDA

Este es un paso necesario si ha recibido un mensaje emergente de alarma de sal o si, por cualquier otro motivo, añadió sal a su descalcificador.

Toque el botón SAL AÑADIDA y seleccione SÍ para que su descalcificador recalcule el nivel de sal.

#### 2.REGENERAR

- Si opta por iniciar manualmente una regeneración, presione el botón AHORA para iniciarla.
- Si desea añadir una demora a esta regeneración manual, siempre podrá establecer la hora de su elección.
- UN CONSEJO: deberá usar estos botones en contadas ocasiones. Dado que su descalcificador supervisa y calcula cuándo está próxima a agotarse la capacidad de descalcificación, la regeneración se iniciará automáticamente.

Esta función de regeneración manual está diseñada para usarse con mayor frecuencia si usted considera que existe un problema, o si desea verificar el correcto funcionamiento del descalcificador.

- 3. MODO DE VACACIONES: determine la fecha de su regreso para que su descalcificador no inicie la regeneración hasta ese momento.
- 4.USO DE AGUA: es posible supervisar el uso de agua: el consumo diario, semanal, mensual y anual.

*Recuerde que siempre podrá consultar el consumo básico de este año natural.*

### **SOLUCIÓN DE PROBLEMAS**

#### SI SU DESCALCIFICADOR ESTÁ SIN CONEXIÓN

Posibles razones:

- 1. El descalcificador no está conectado a la red Wi-Fi de su hogar.
- 2. El descalcificador está conectado a una red Wi-Fi que no está conectada a Internet.

Verifique que su conexión a datos móviles esté desactivada y que la conexión automática a WiFi también lo esté.

- SI PERDIÓ LA CONEXIÓN WiFi CON EL DISPOSITIVO
- ANTE UN MENSAJE EMERGENTE: imposible conectarse a la red ErieConfig

Verifique primero si modificó la configuración de red Otro SSID (nombre de red) o la contraseña. Seguidamente, continúe con estos pasos: Vaya a: "Cambiar la configuración Wi-Fi del dispositivo"

- → En el propio descalcificador -> vava al MENÚ AJUSTES BÁSICOS:
- 1. Primer paso: establezca la configuración Wi-Fi del descalcificador en modo APAGADO y espere al menos 20 segundos. (APAGADO: Wi-Fi desactivado)
- 2. Segundo paso: establezca la configuración Wi-Fi del descalcificador en modo CONFIGURAR para ajustar los valores del Wi-Fi a través del modo Wi-Fi directo.

Espere al menos 20 segundos, regrese a la aplicación y siga los pasos:

- 1. Habilite el modo WiFi en su dispositivo Vaya al menú de Configuración básica - Establezca el Wi-Fi en: modo CONFIG - Salir
- 2.Modifique la red WiFi en el móvil Vaya a la Configuración - Seleccionar WiFi - Cambiar el WiFi a erieconfig.
- 3.Cumplimente la información del dispositivo Seleccione su red y contraseña.

#### 4.Modifique la red WiFi en el móvil

Vaya a Configuración - Seleccionar WiFi - Cambiar el WiFi a la red doméstica.

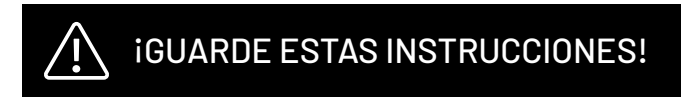

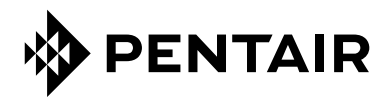

PENTAIR INTERNATIONAL SARL, Av. de Sévelin 20, CH-1004 - LAUSANNE, Suiza www.pentair.com

Todas las marcas registradas y logotipos de Pentair indicados son propiedad de Pentair. Las marcas comerciales registradas y no registradas y los logotipos de terceros son propiedad de sus respectivos propietarios.

© 2023 Pentair. Todos los derechos reservados.